# **iSoftli Handleiding**

**Ver 20230427** 

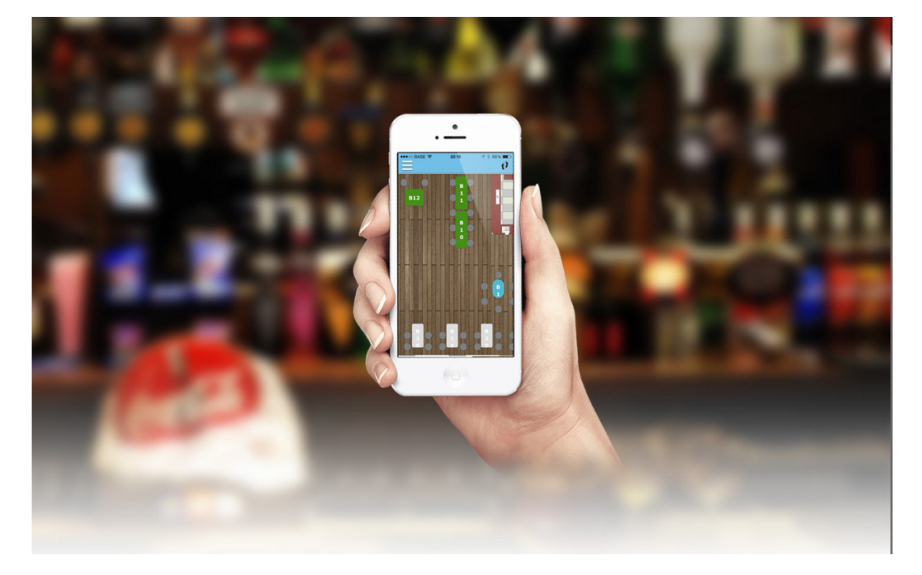

Installatie iSoftli op Mac toestel

## **Inhoudstabel**

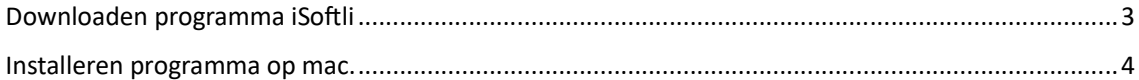

### Downloaden programma iSoftli

We gaan het programma downloaden voor de installatie. Open uw browser en ga naar www.isoftli.com.

Ga naar download – Mac en click erop. Het zal een zip file downloaden, en zal normal automatisch extracten.

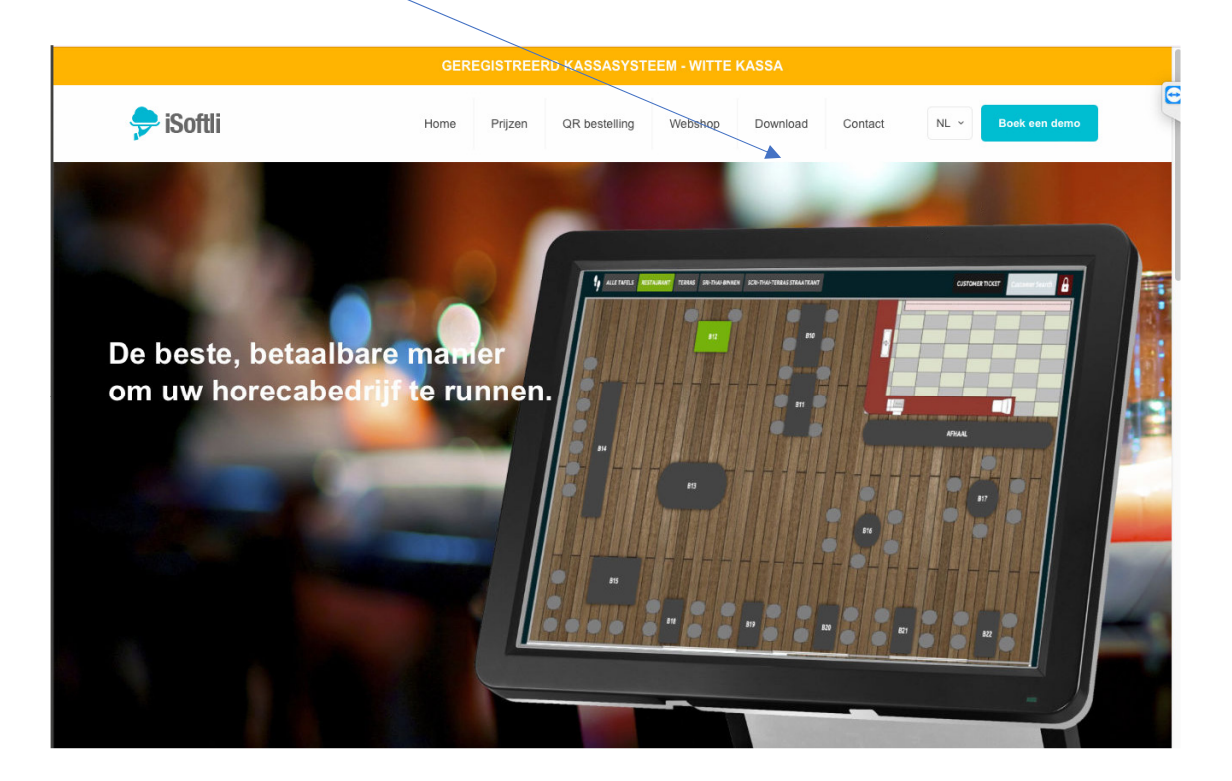

## Installeren programma op mac.

Je zal de iSo
li.pkg file zien in je download folder.

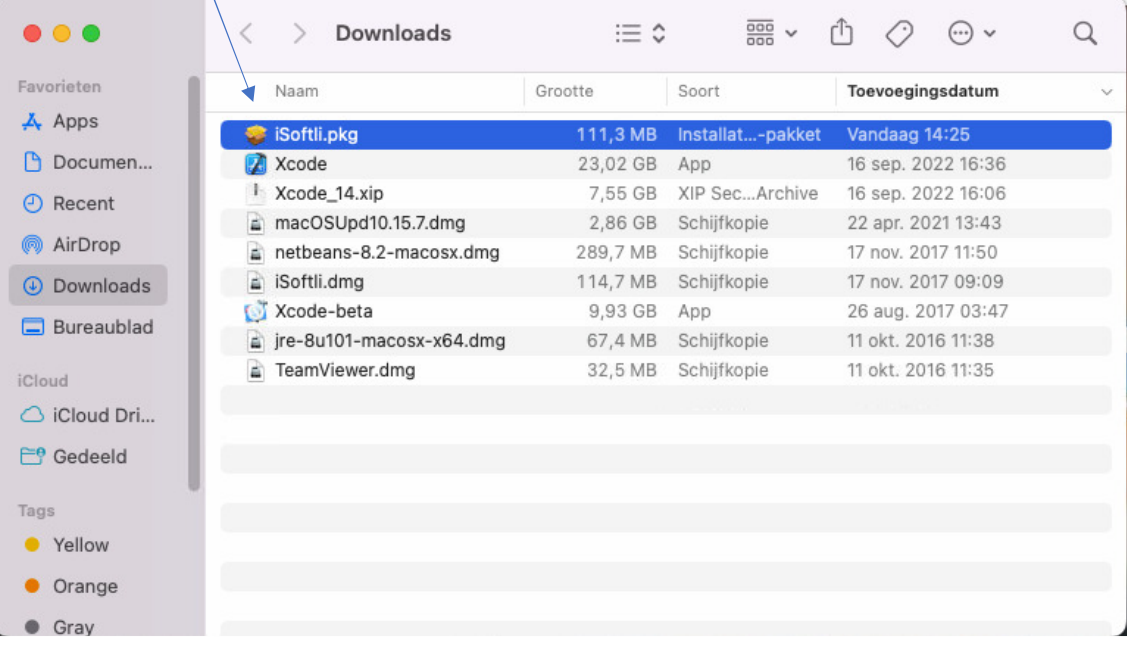

1. Doubbel klik op iSoftli.pkg file en als je de volgende waarschuwing krijgt dan click op OK en dan doe stappen van 4 tot 8.

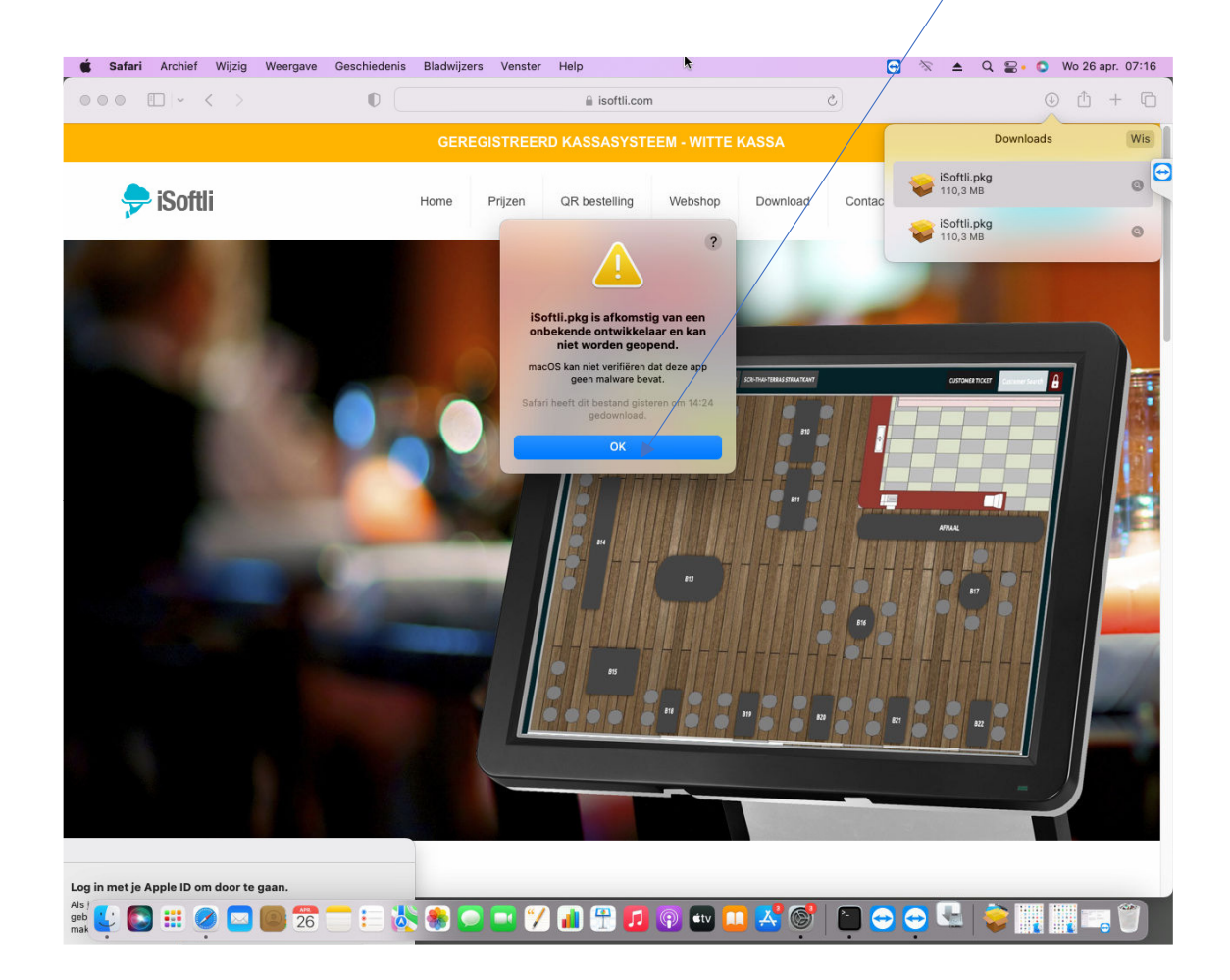

1. Ga naar System voorkeuren en click op beveiliging en Privacy.

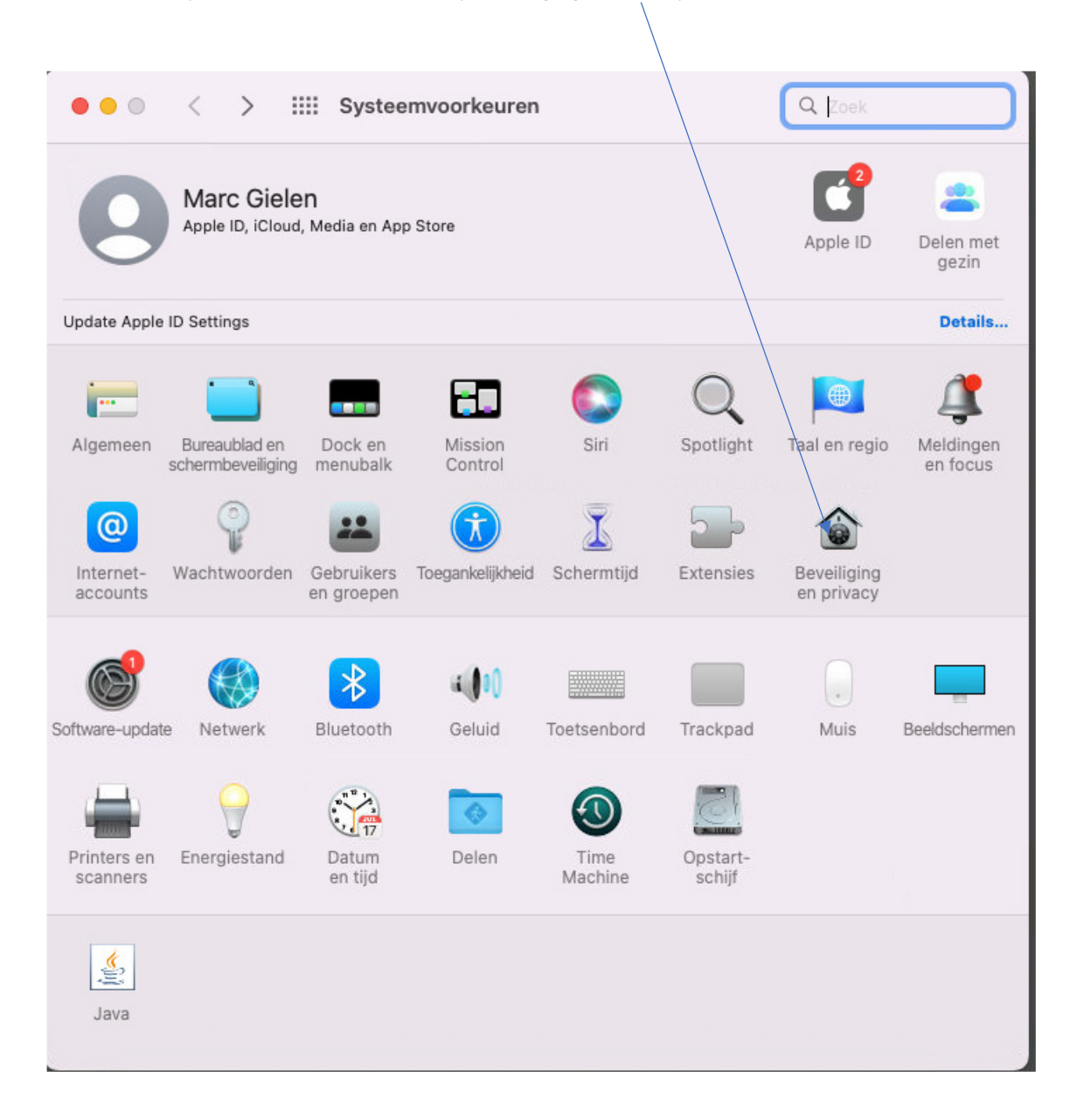

2. Je krijgt het volgende window en click op de OPEN button.

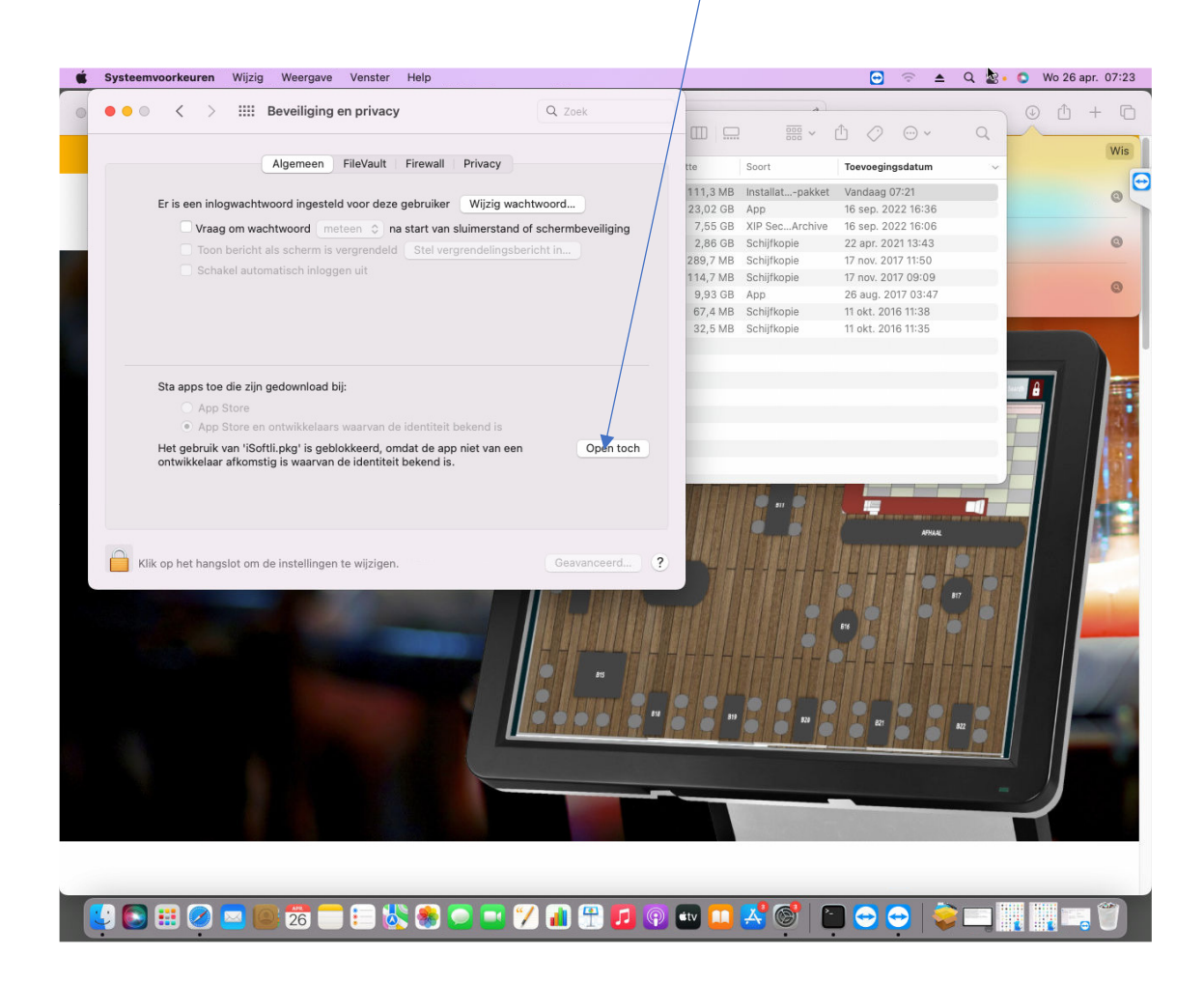

3. De it zal volgende popup openen en click op OPEN button en ga naar stap 10 en verder.

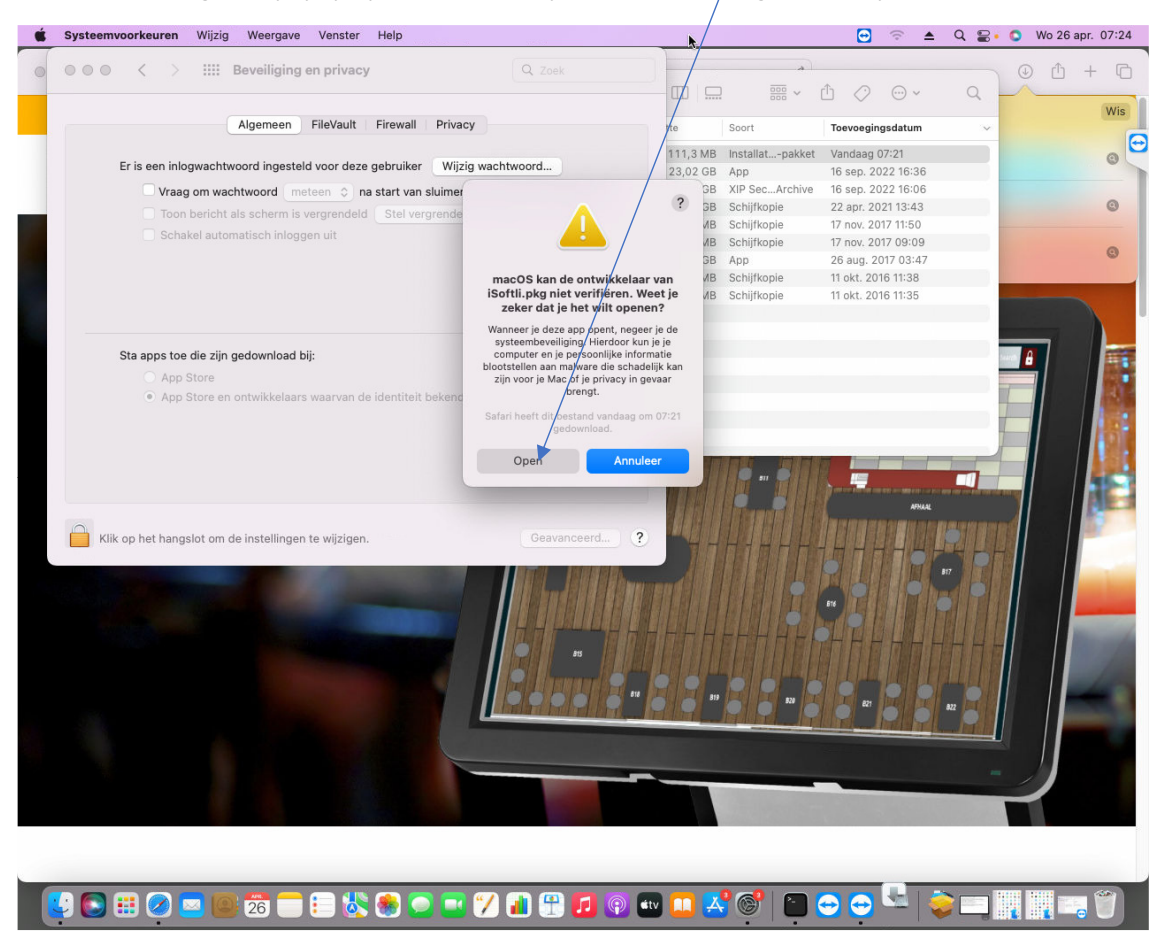

4. Soms staat de "Open" button er niet en laat het enkel app store apps toe, click dan op het hangslot.

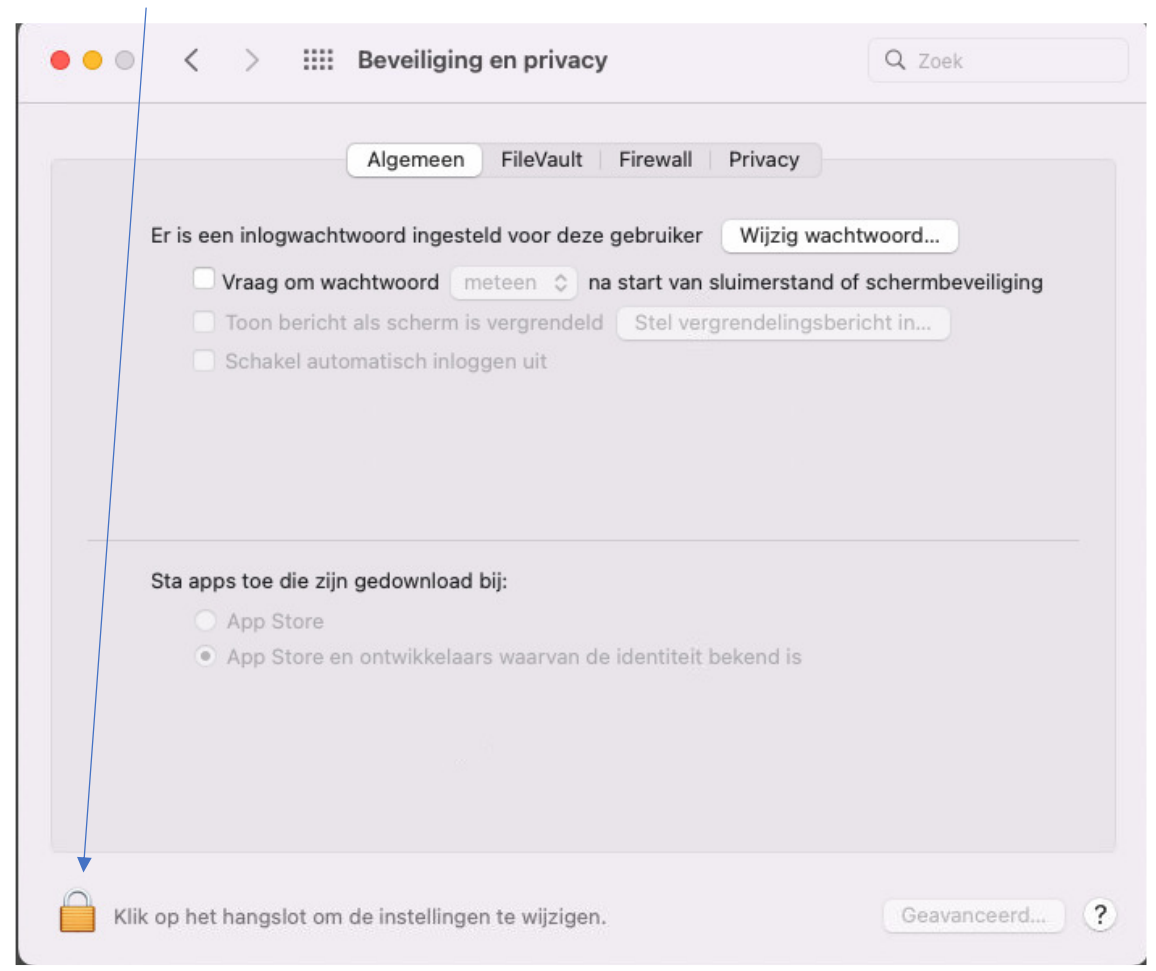

5. Je zal volgend scherm krijgen en select hier STA APPS TOE DIE ZIJN GEDOWNLOAD BIJ APP store en ontwikkelaars waarvan de identiteit bekend is en dan het hangslot,daarna dubbel click deiSo
li.pkg in de download folder opnieuw en ga verder met de volgende stappen.

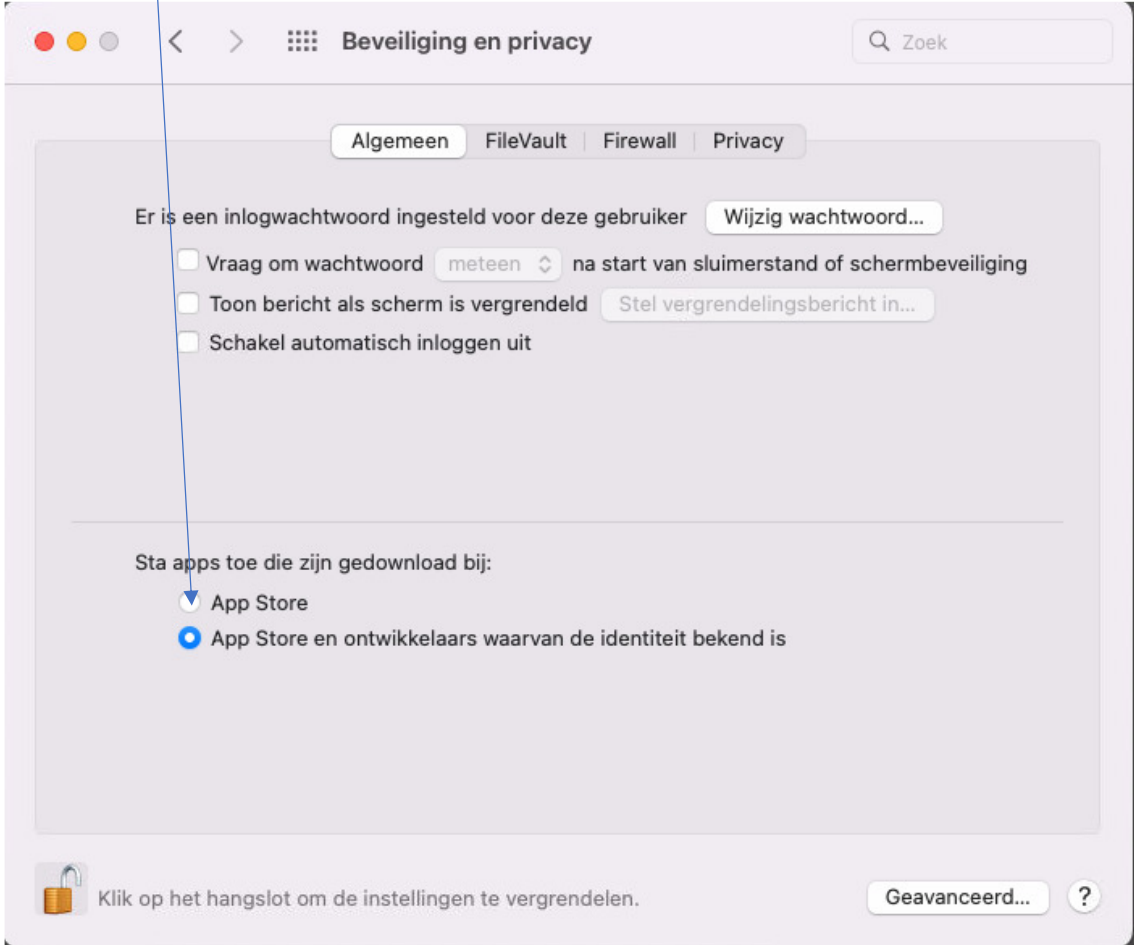

#### 6. Click volgende.

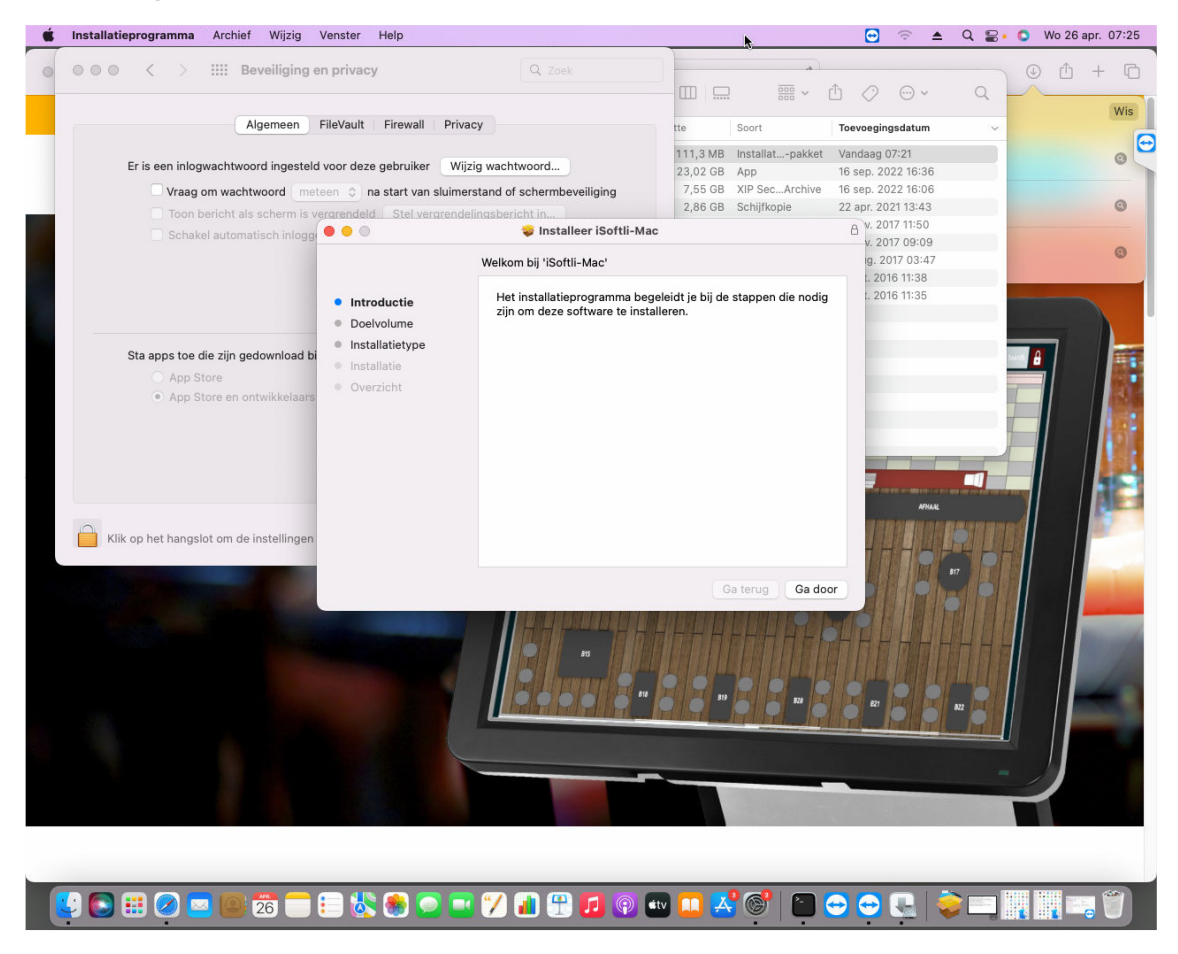

#### 7. Click Installeren.

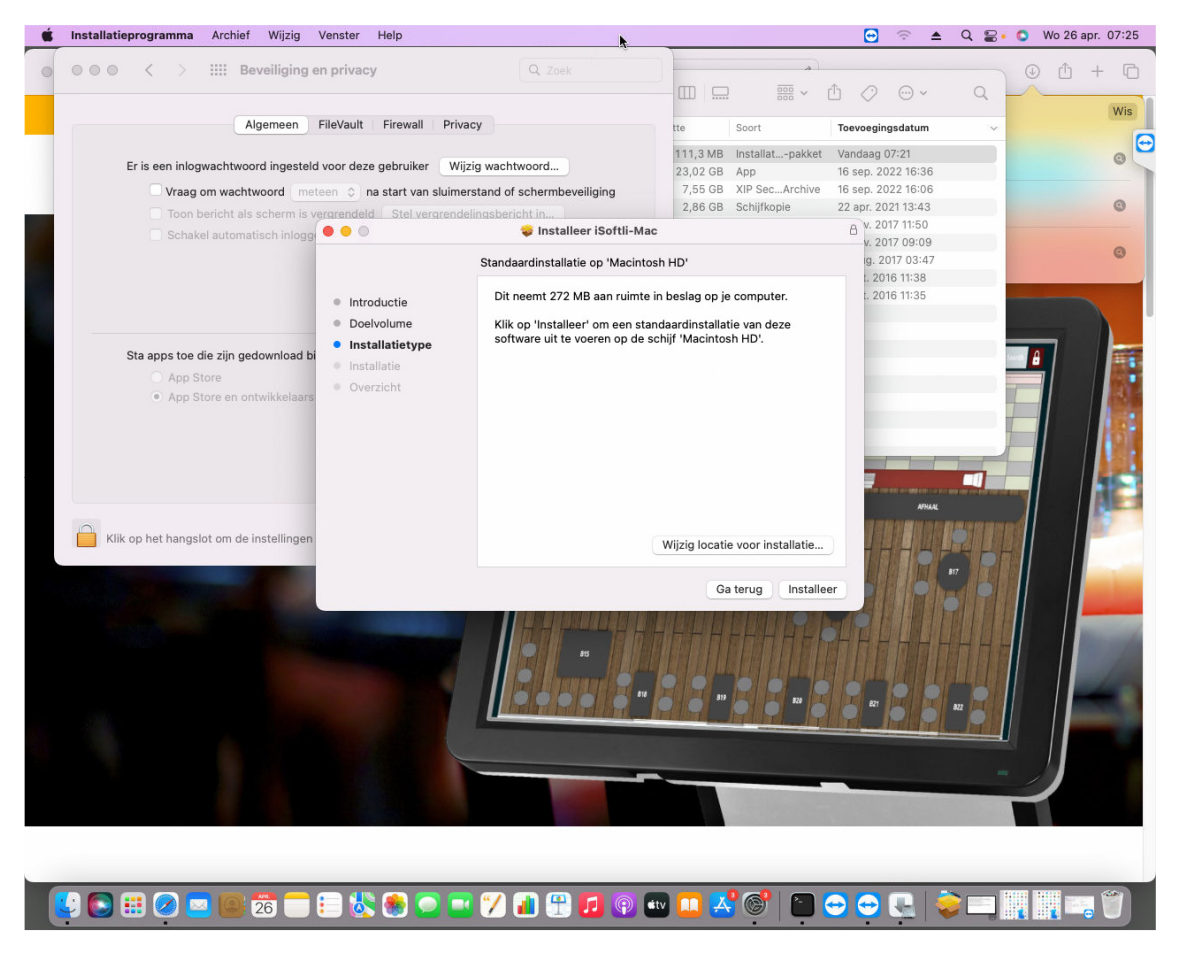

8. Het zal vragen voor een system paswoord, dus vul het paswoord in en click op installeren.

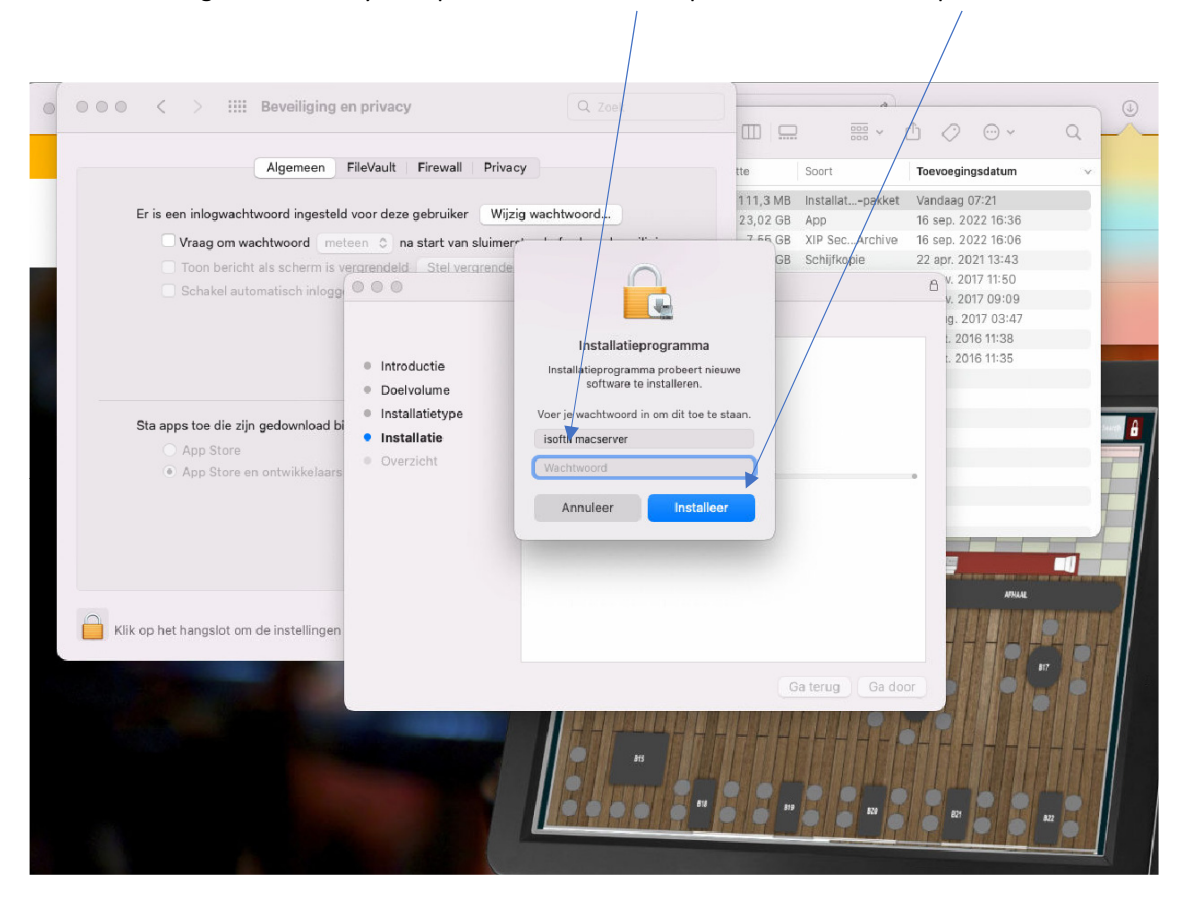

9. Het installeren van de app zal beginnen en zal gelukt zijn. Dan click op SHUT.

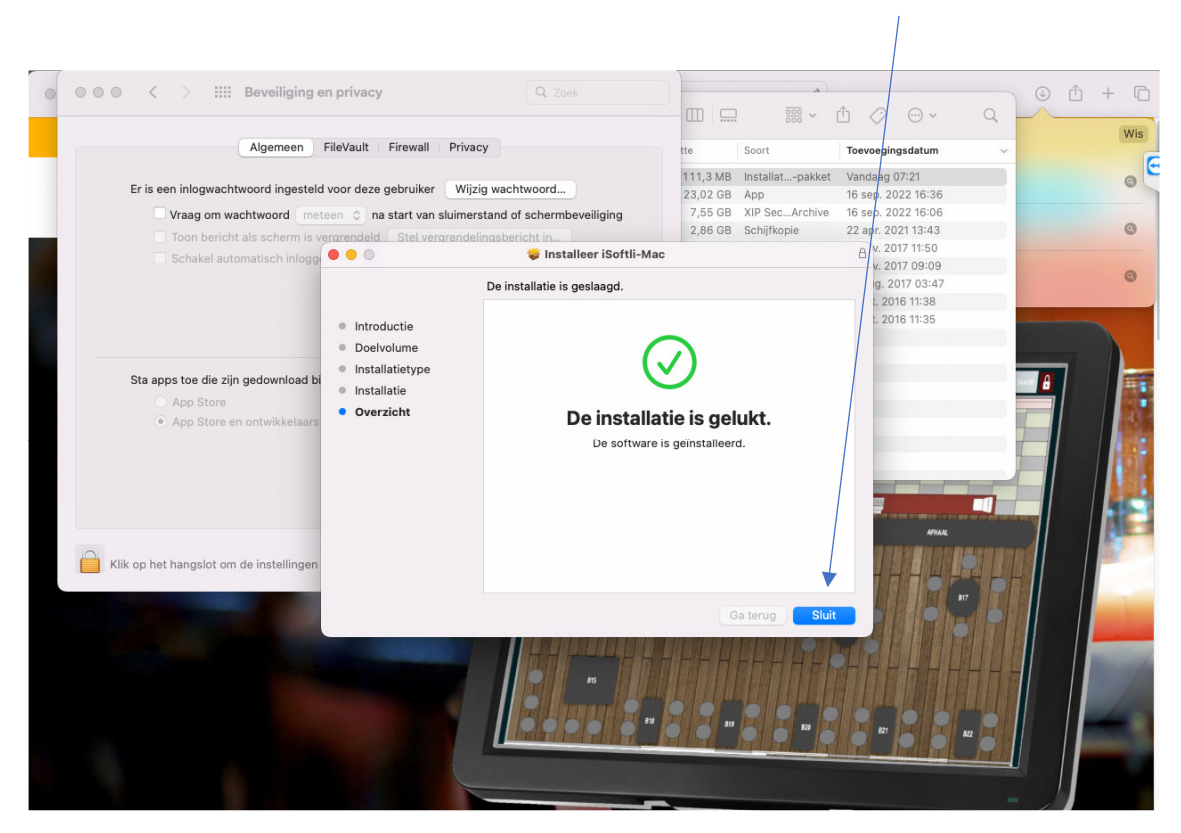

10. Ga naar applicaties en dubbel click op de iSoftli ICON.

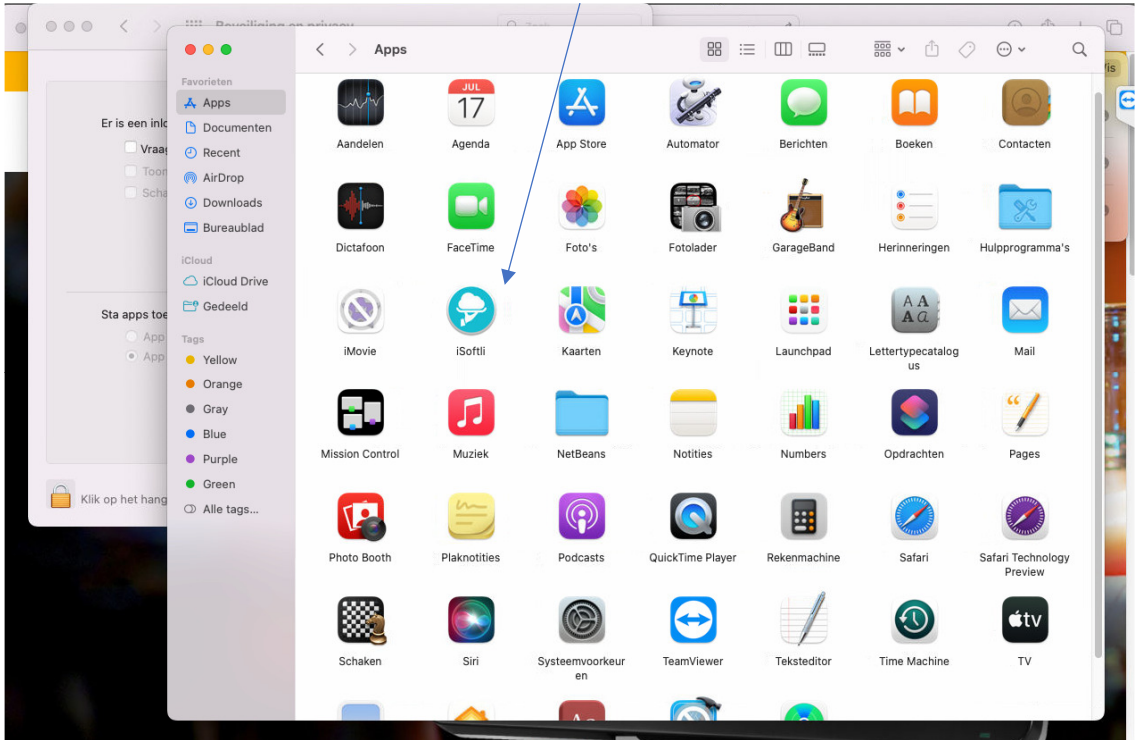

11. Hier de iSoftli installatie is klaar en app is running.

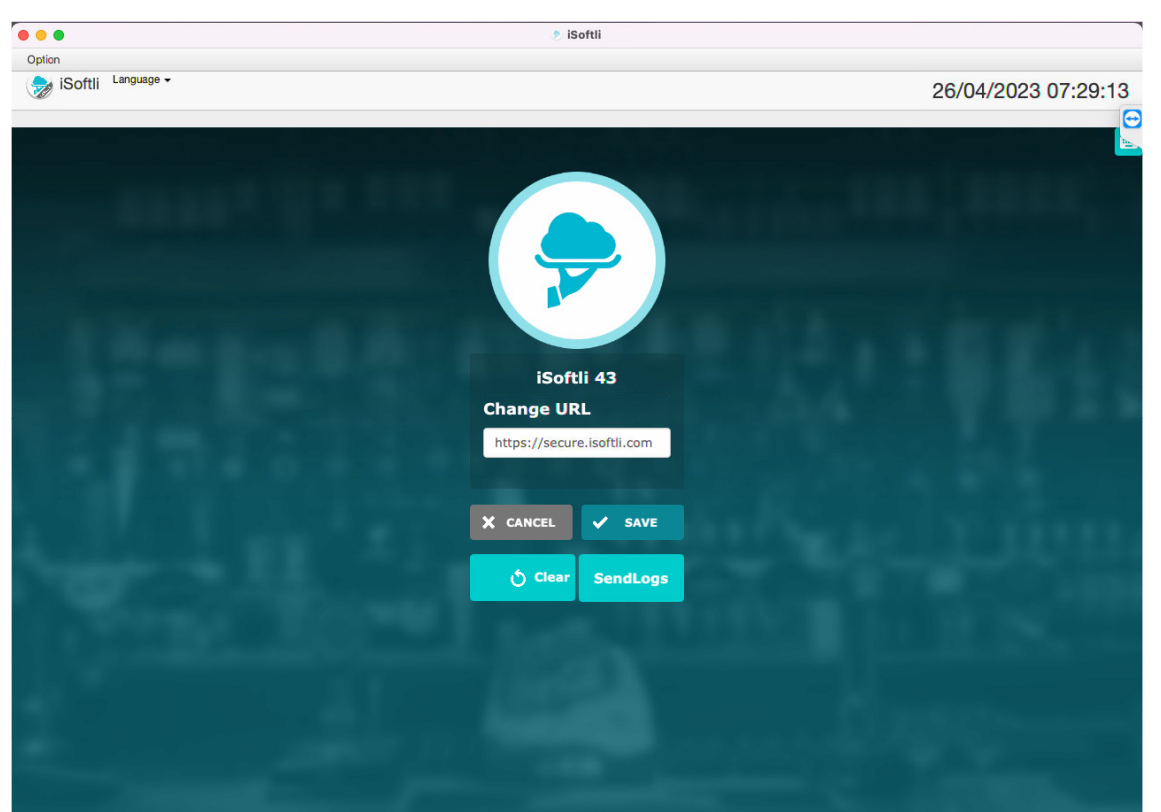

Geef de juiste url in en gebruiker en wachtwoord en je kan beginnen.